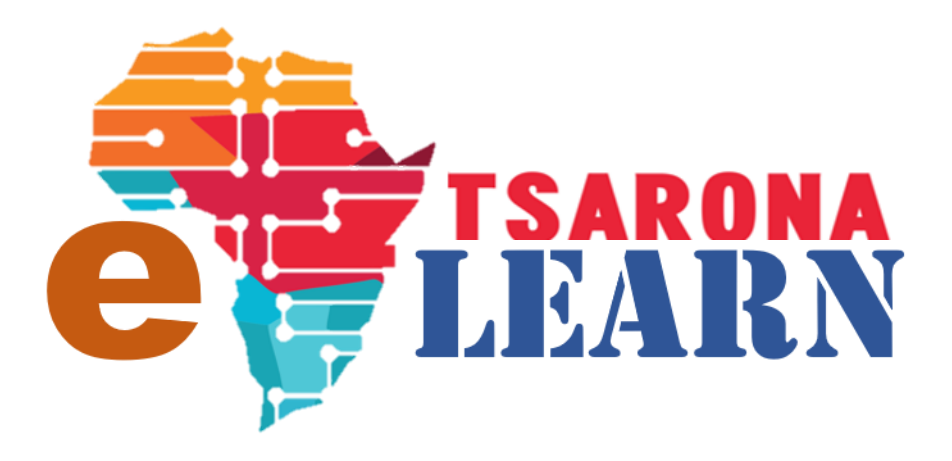

# **How to GUIDE**

## **Teacher: Create Course Content**

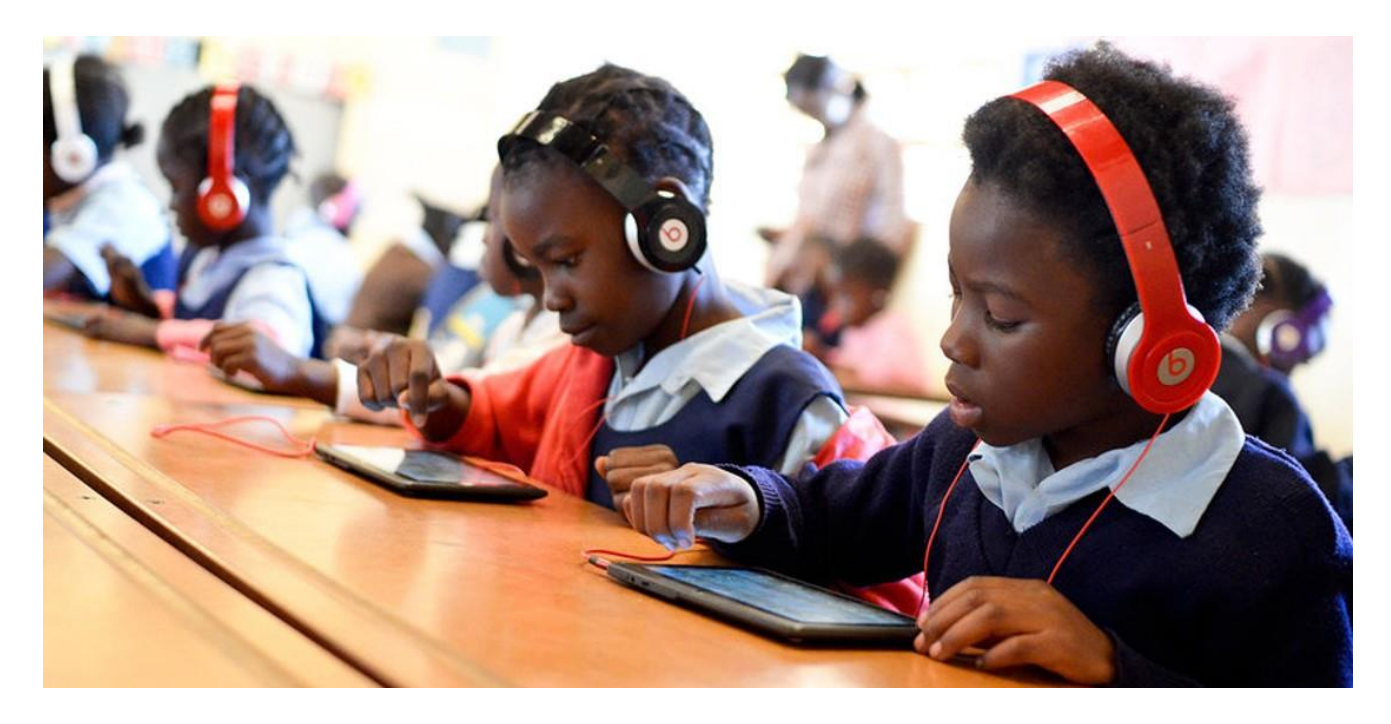

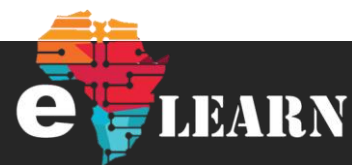

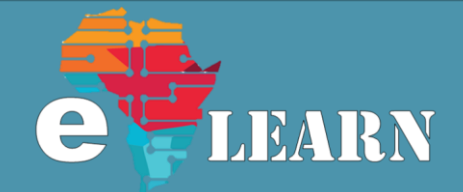

## **Before you begin**

**Log in**

You must be logged into to E-Learn for you to access our public courses, click on the below link to login

https://e[learn.tsarona.co.za/login/index.](https://e-learn.tsarona.co.za/login/index.php) php

**Note**: If you not yet registered, please see below

#### **Registration**

If this is your first time on E-Learn site then you must register. If you need help in to understand how to register, go to below link <https://tsarona.co.za/e-learning/>

#### **Step 1**

Once you are on the Dashboard, select the course that you have been assigned to you

## **Step 2**

To edit the contents of the course, like permissions, names and how long the course should be available for, click the "**Settings**" gear and then click on "**Edit Settings**" Link

## **Step 3**

After editing the course setting, you can save the Settings by clicking "**Save and Display**", all the changes you made will be saved

## **Step 4**

Click on "**Turn Editing On**", This will allow you to add activities and resources such as assignments and Quizzes to test your students

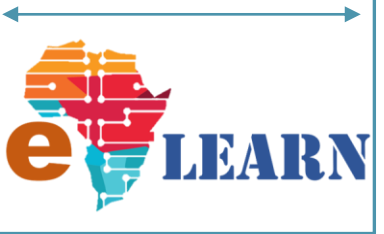

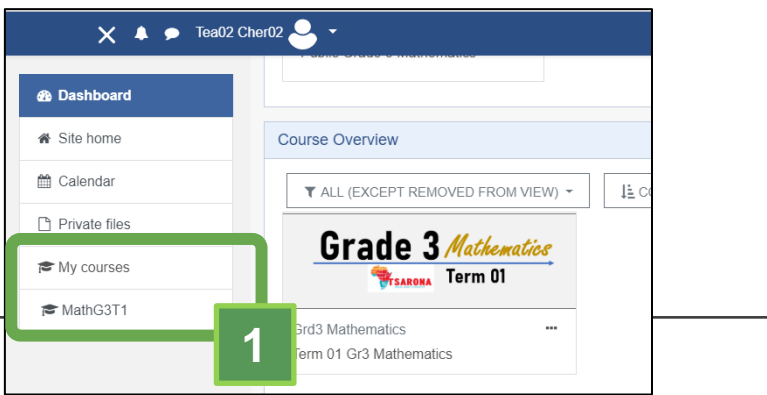

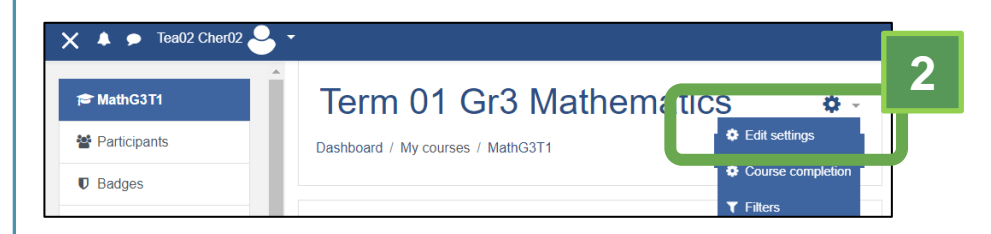

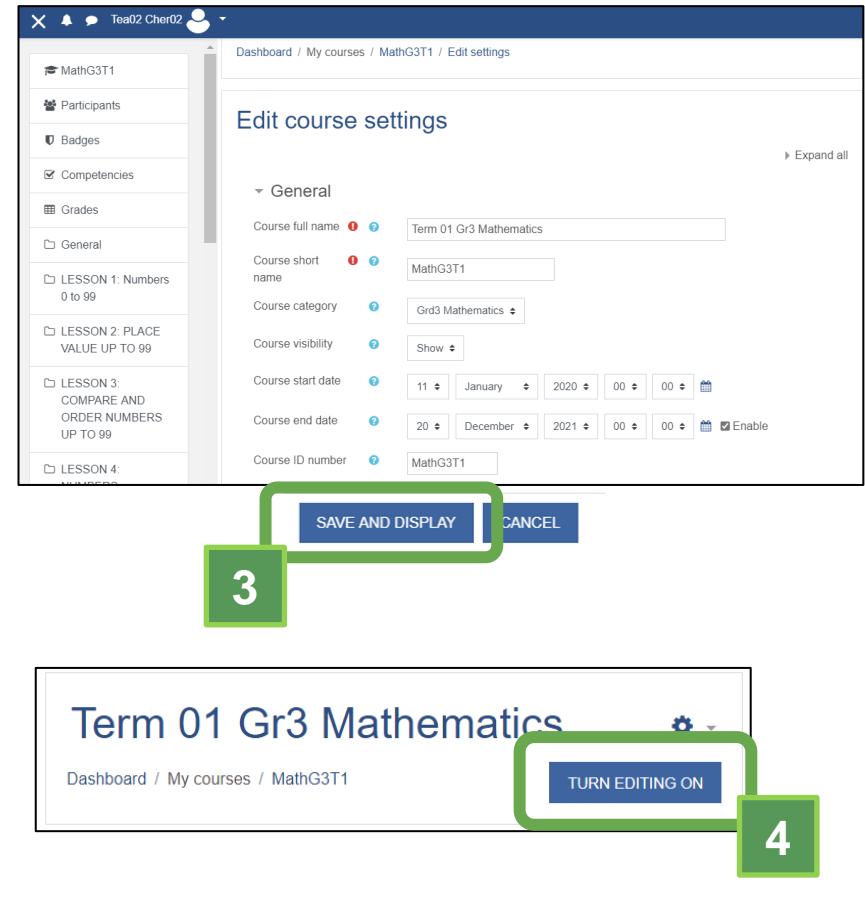

LEARN

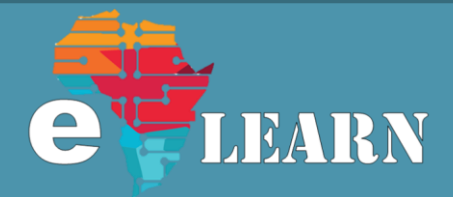

## **Step 5**

Under your course, you can create a number of Topics for your students by clicking "**Add Topics**"

## **Step 6**

Choose the number of topics you want to add and click "**Add Topics**"

## **Step 7**

Under your newly created topics, you can now add activities and resources, click on the "**Add An Activity or Resource**" link

## **Step 8**

Select an activity that you would like to add

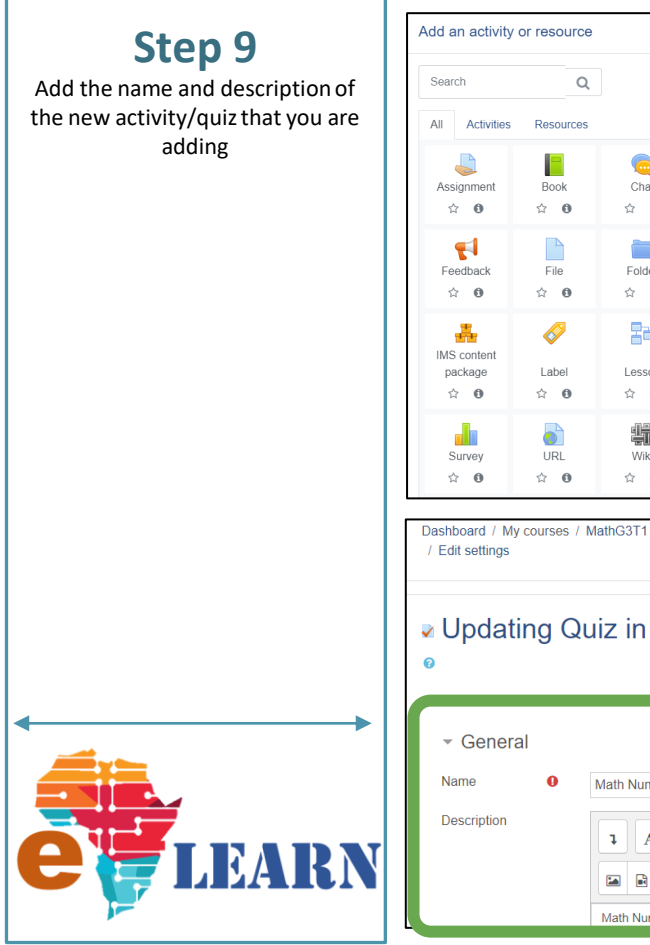

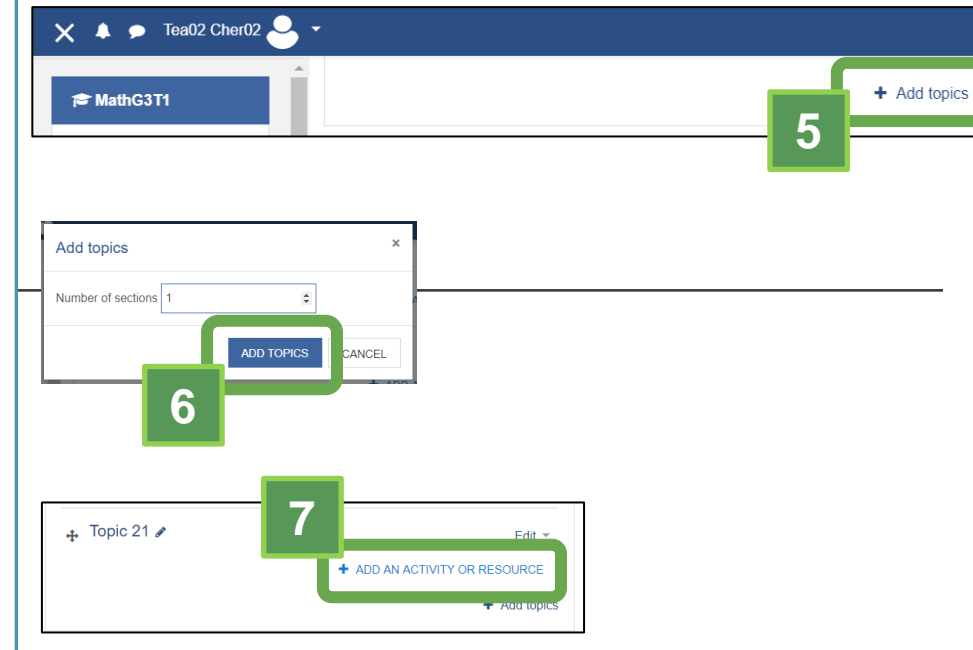

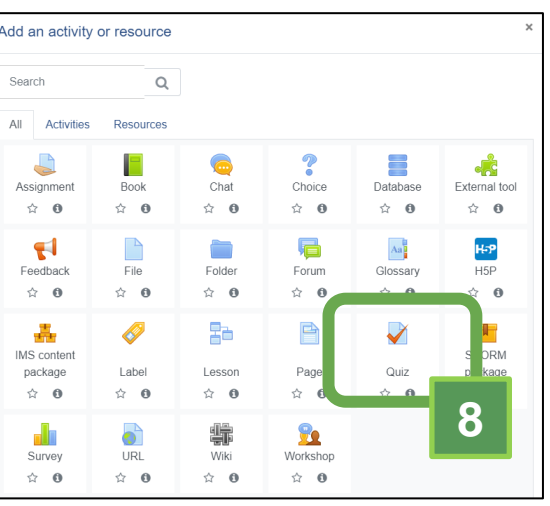

Dashboard / My courses / MathG3T1 / LESSON 1: Numbers 0 to 99 / Math Numbers

■ Updating Quiz in LESSON 1: Numbers 0 to 99

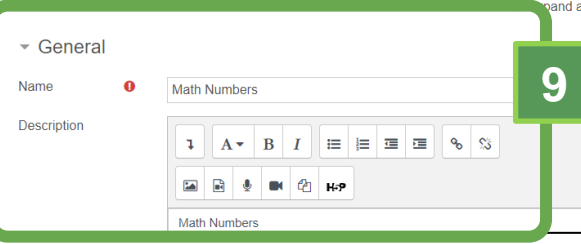

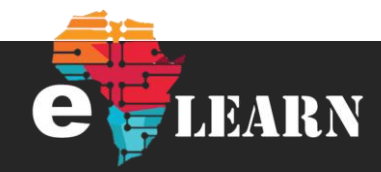

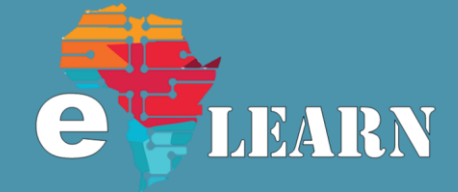

## **Step 10**

Select a category if one has been created, if has not been created, you can leave it as it is

## **Step 11**

Once you are done with editing, click on "**Save and Display**" **button**.

## **Step 12**

No that the activity has been created, you must add content to it, click on "**Edit quiz**" to add questions that you might want to pose to your students

## **Step 13**

**Edit quiz** page will now be open and you can add new questions

**Note**: Once a student has accessed the quiz, you will not be able to add more question on "**Add/a new questions**" link because it will affect the work that the student has already done

## **Step 14**

Look at the different types of questions available and choose one that will challenge your students according to your expectations

## **Step 15**

Once you have selected the question you want to select, click on the "**Add**" Button.

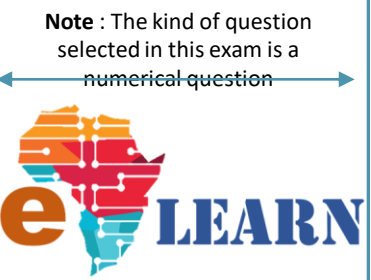

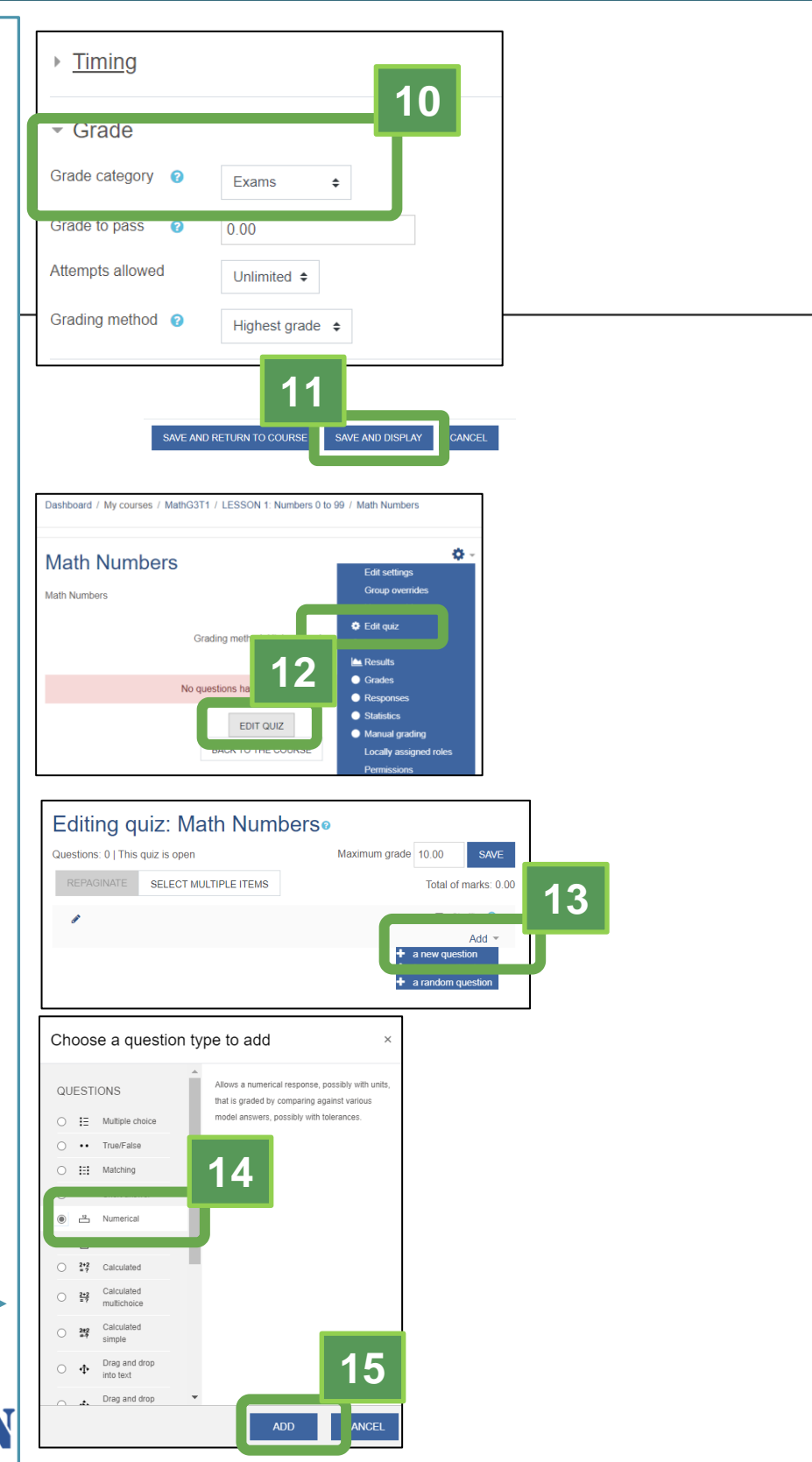

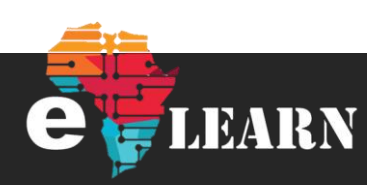

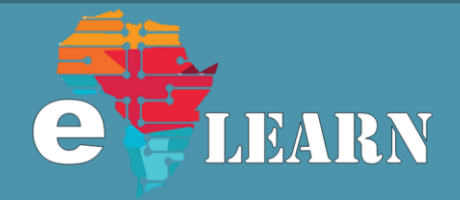

### **Step 16**

Give your quiz a name and describe the question to the students in a way that they will understand

## **Step 17**

Choose the marks that you want to give to them for the questions

#### **Step 18**

**Answer 1**: Put in your answer as a numeric value, ensure that it is entered as below in the example

**Grade**: Select 100% for the grade that will be given to the students

If you have more then one possible answer, you can go to answer 2 and give a low percentage, but one of the answers or all of them must have 100% selected

## **Step 19**

Once you have captured your question correctly, you will click on the "**Save Changes**" button to save all the changes you have made to your questions

## **Step 20**

Once you have captured your question correctly, you must ensure that the **grade** you have given equates to the Maximum Grade field as demonstrated in the picture

 $2 + 8 = 10$ 

#### **Congratulations, Course Completed**

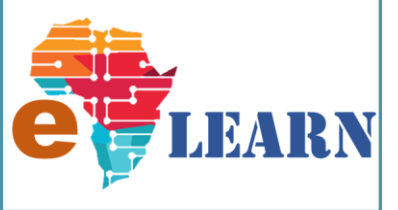

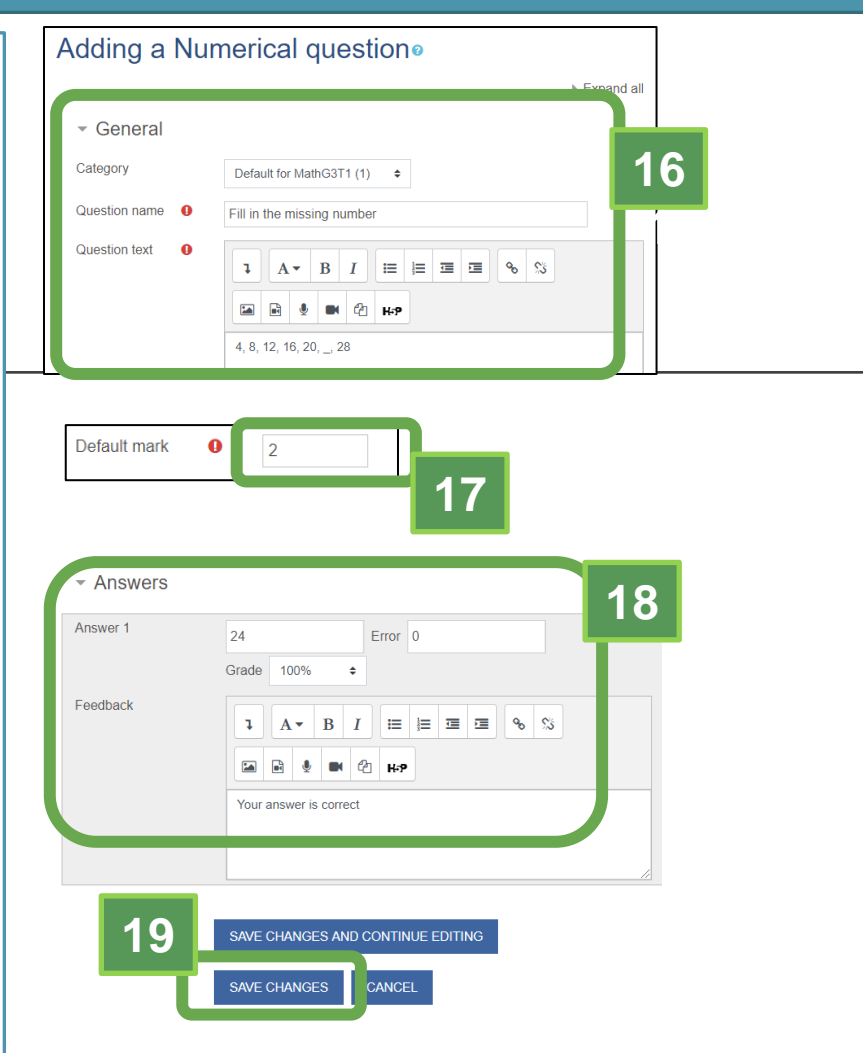

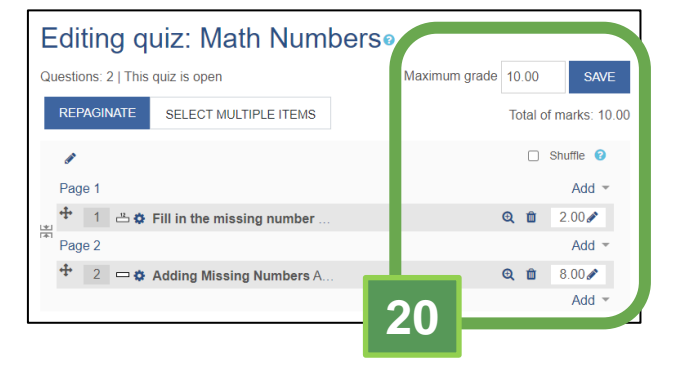

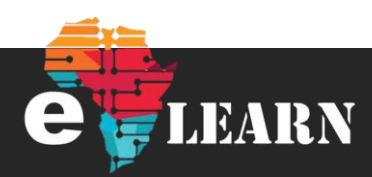